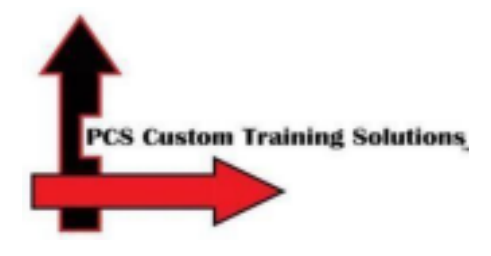

## **Nestlé Purina Mechanicsburg, Pennsylvania Contractor Training**

For the training to work properly, use either **Google Chrome** or **Microsoft Edge** on a computer. If you don't have access to a computer and are taking the training on a mobile device, please download the **Adobe Captivate Prime app** via the App Store or Google Play Store. Do NOT use your mobile browser. **Objectives:** You will be able to register and take your required Contractor training course. You will also be able to download your certificate of completion.

**Step 1**: Click the link that pertains to you to start the enrollment process.

## [Mechanicsburg](https://captivateprime.adobe.com/accountiplogin?ipId=6367&accesskey=ab7amct5m0u8i) English

## [Mechanicsburg](https://captivateprime.adobe.com/eplogin?groupid=15949&accesskey=ibh6993hgig6) Spanish

To return to an incomplete course, check your training status, or get a copy of the course certificate, log into your training account.

**Step 2:** Create an Adobe account. Fill in all of the required information and click **Create Account**. − If you or your employee do not have a real email address, please DO NOT create a fake one using @nomail.com. Create a fake email using either @gmail.com or @yahoo.com.

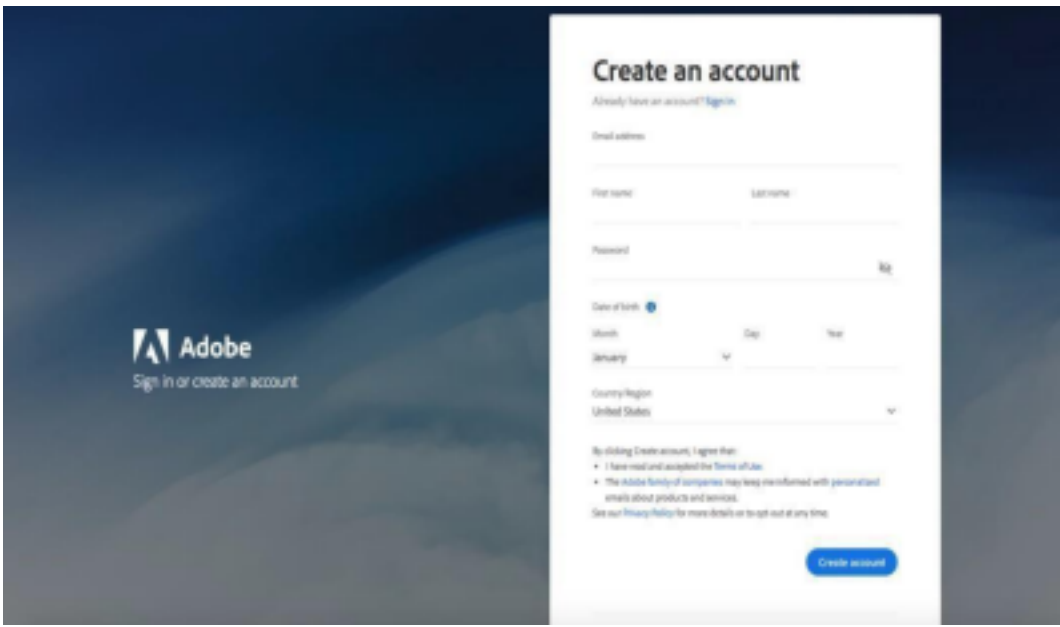

**Step 3:** Fill in your Company Name, and Phone Number. Click **Proceed**.

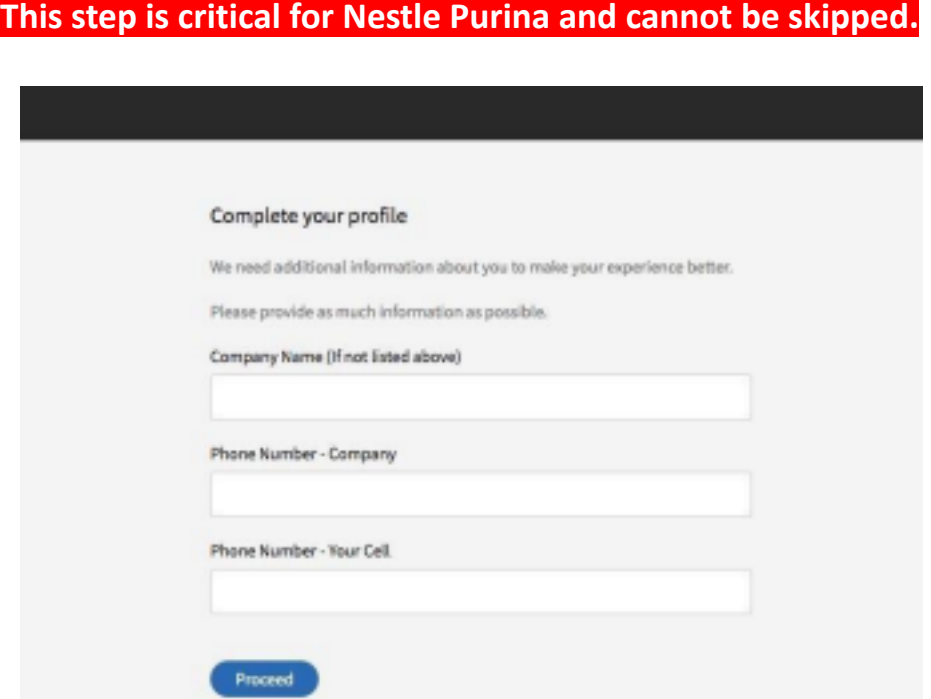

**Step 4:** Click **Visit** next to the Corporate Safety, Health, and Environmental Orientation Training course.

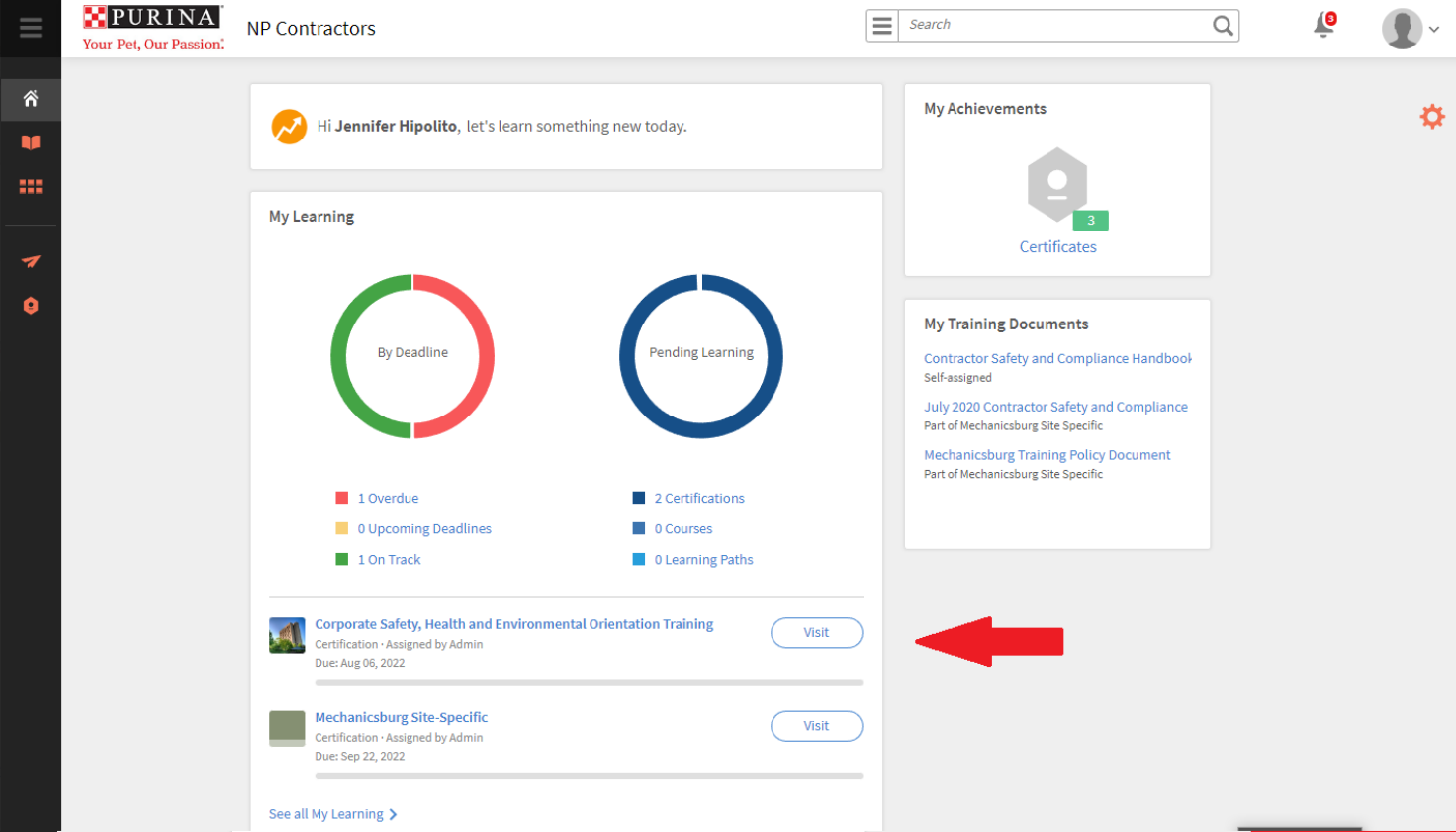

**Step 5:** Click **Start** to begin the course. If you start the course and don't finish, you may go back and click **Continue** to pick up where you left off.

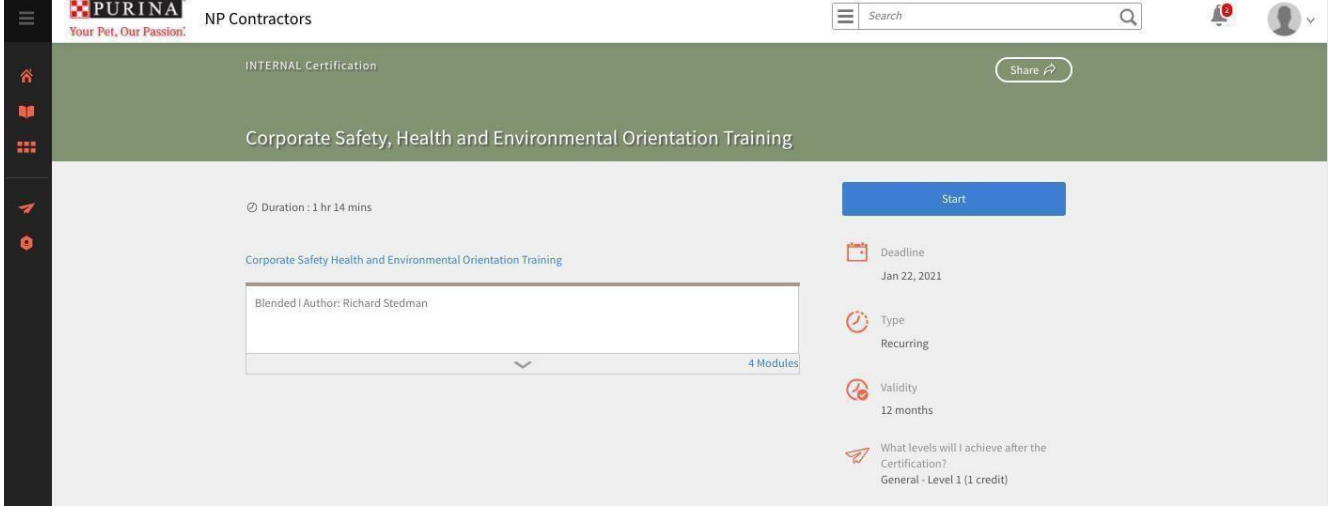

**Step 6:** Once you have completed the Corporate Safety, Health and Environmental Orientation Training, click on the **Home** icon in the toolbar.

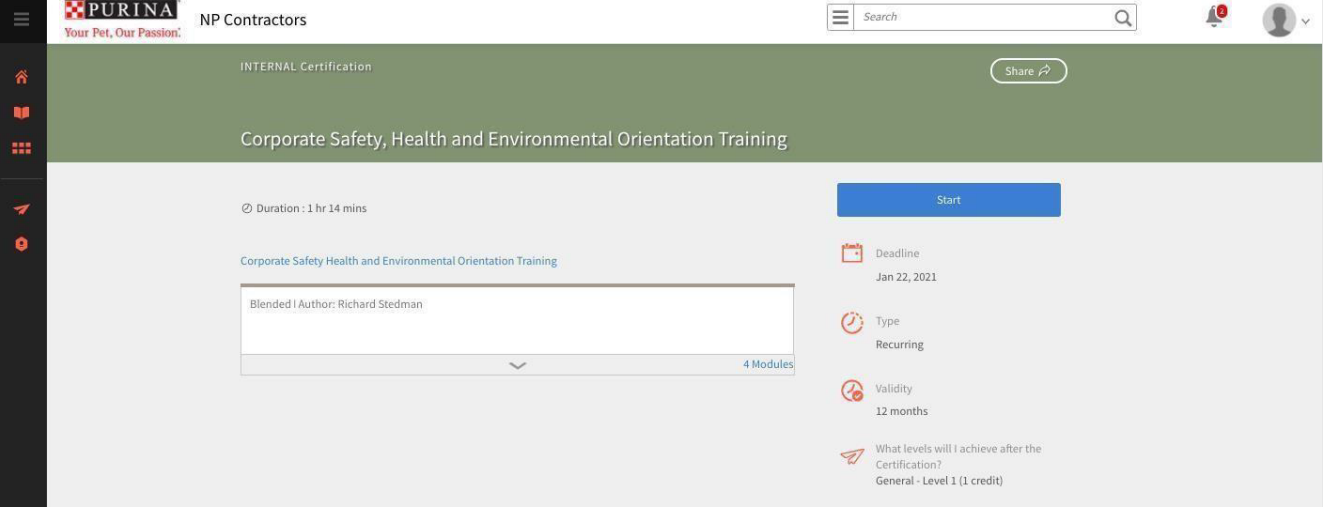

**Step 7:** Click the **Visit** button next to the Mechanicsburg Site-Specific

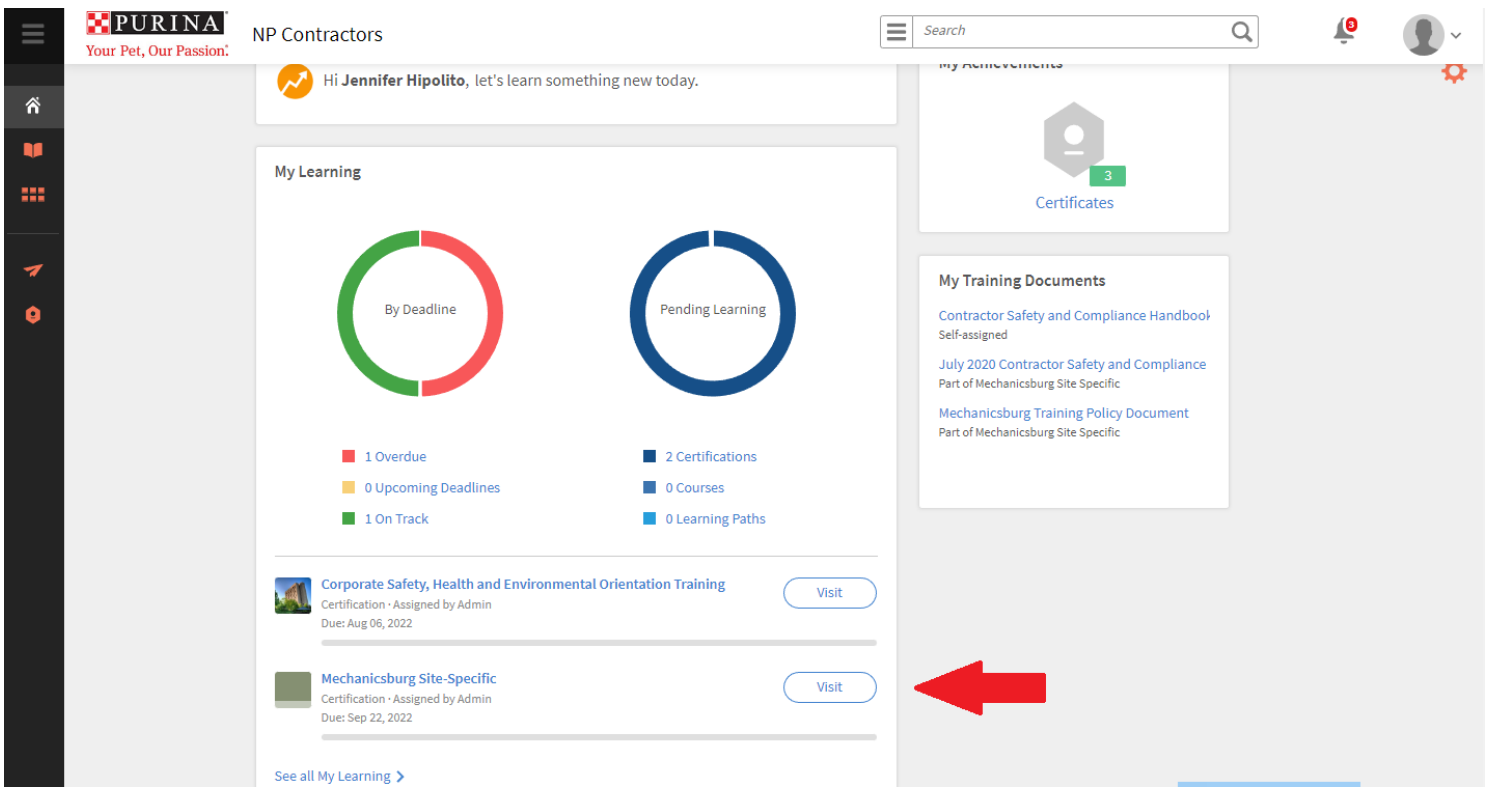

**Step 8:** Click **Start** to begin the Mechanicsburg Site-Specific course. Again, if you start the course and don't finish, you may go back and click **Continue** to pick up where you left off.

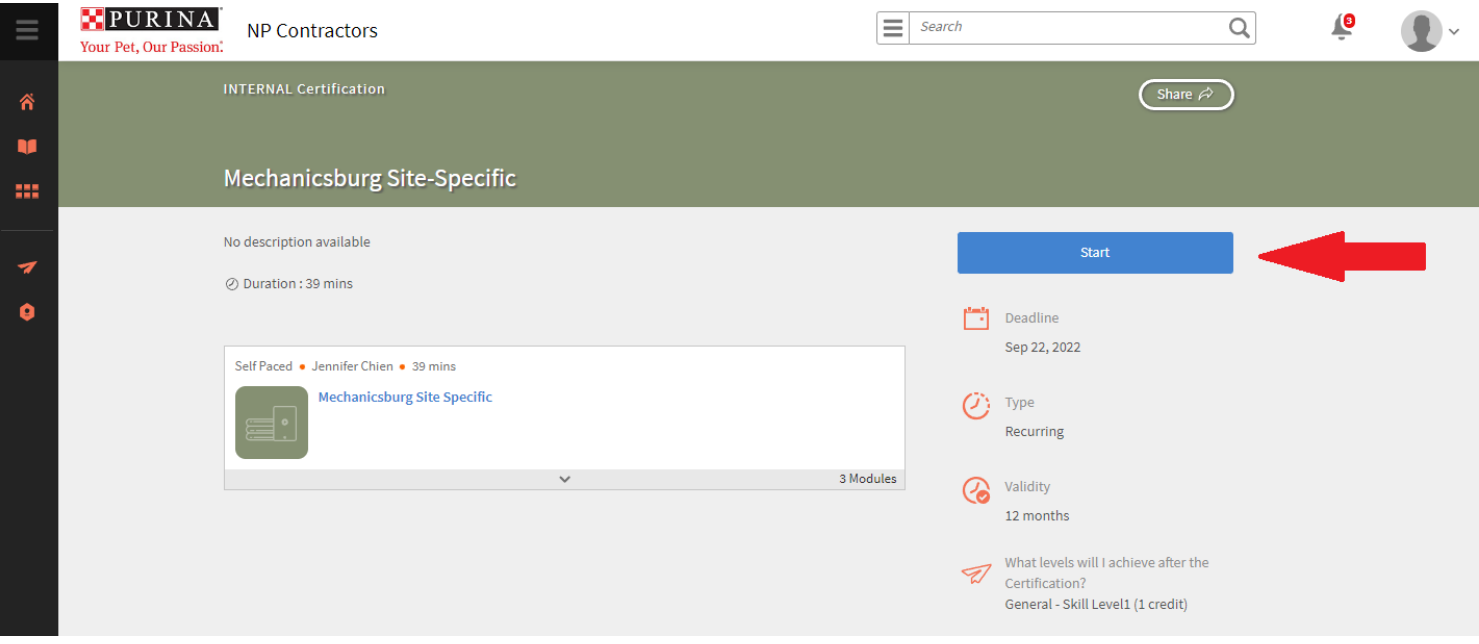

**Step 9:** Once you have completed both courses, you can now download your Certificates. Return to the home screen of your Learner Portal, by clicking the **Home** Icon.

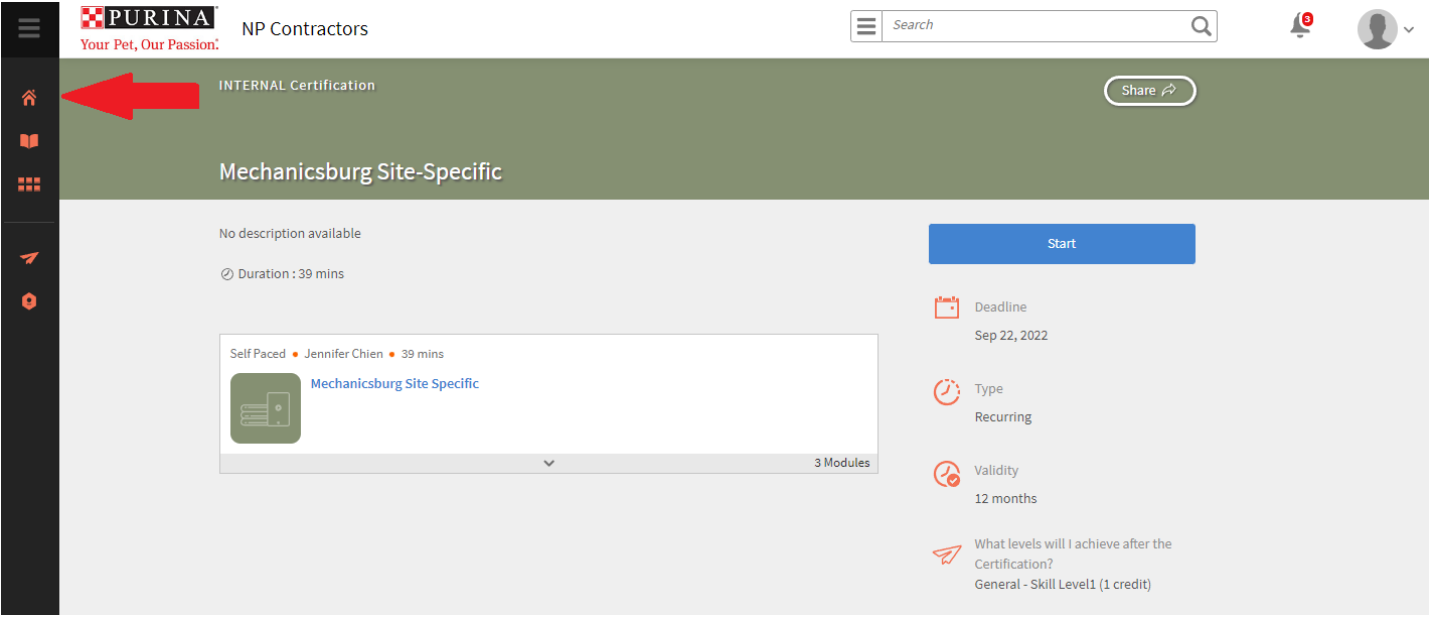

**Step 10:** Click **Certificates**, located under My Achievements on the right side of the screen.

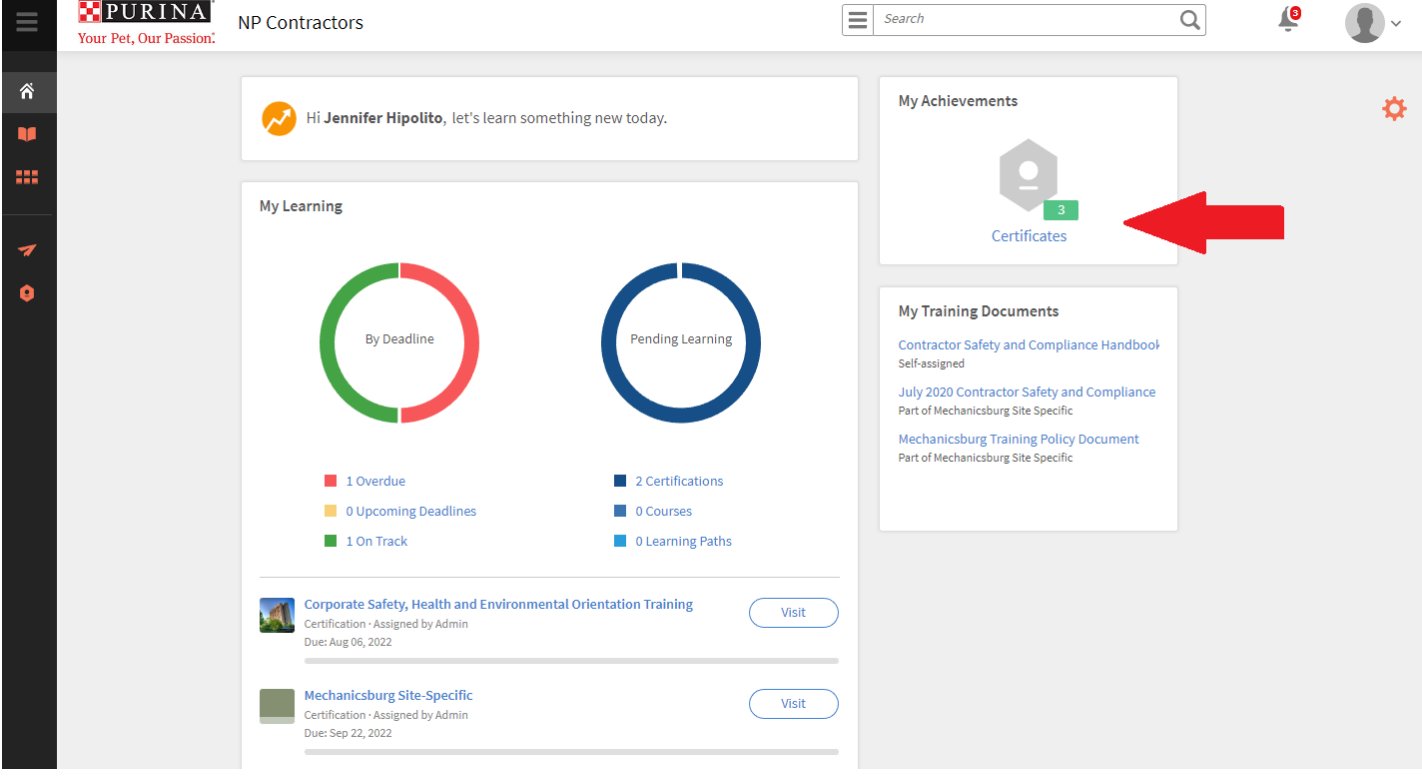

**Step 11:** Click in the course box for the course(s) in which you would like to download your Certificate(s). A check mark should appear.

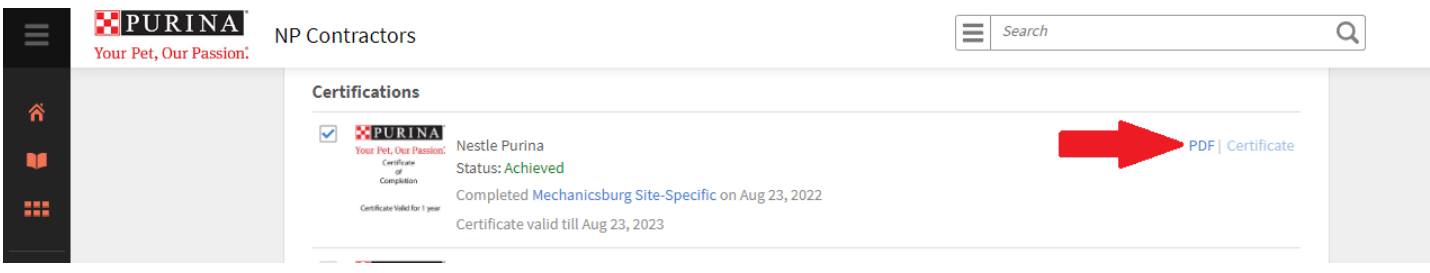

**Step 12:** Click **PDF** and download a copy of the certificate.

**Step 13:** After you have completed all of your required course modules, please **Sign Out**, especially if you are using a shared computer.

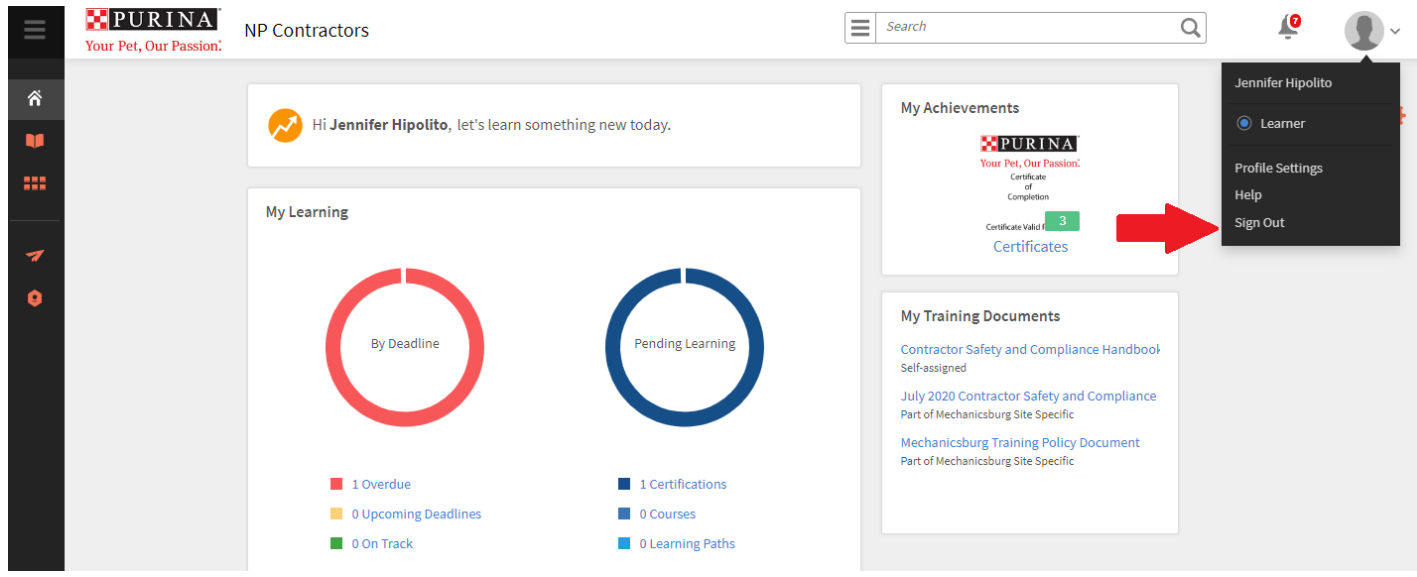

If you have any problems, please contact:

 Technical Support: Monday-Friday 8:00- 5:00 Timothy Connelly https://pcscustomtraining.com/wp/copy-technical-support/